## **User Guide for Provider**

1. To register as a PrEP Provider, go to the [Add Provider] to fill up information about your clinic & PrEP service details, and click the [Submit] button at the end of this page to complete the registration.

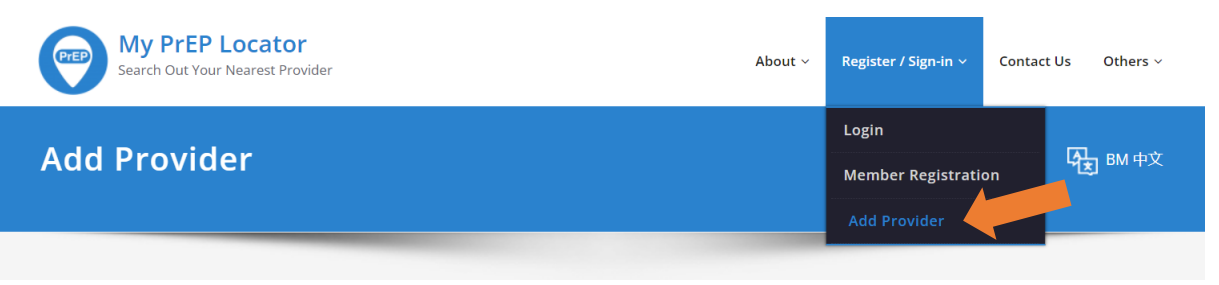

2. Upon successful registration, go to the [Login] to login as a PrEP Provider using the credentials you have created.

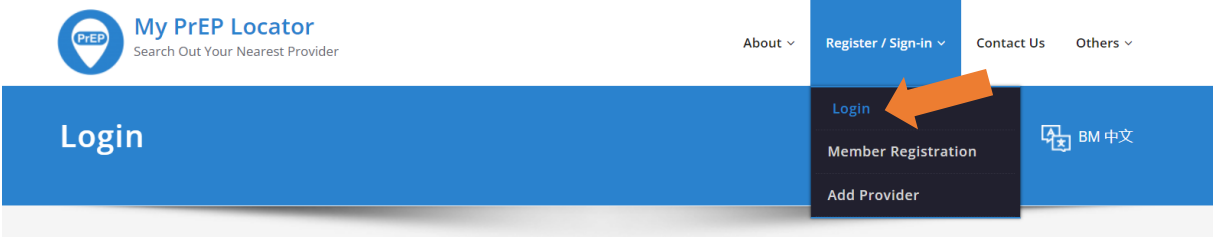

3. The Clinic Dashboard shows that you have successfully logged in to the platform.

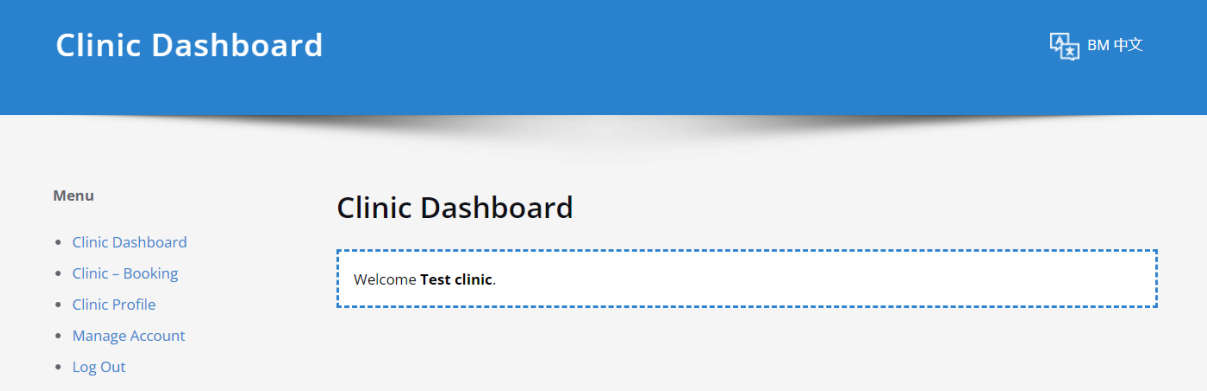

4. Under the Menu, click on [Clinic – Booking] to view bookings and pending approval; below is shown as no booking now.

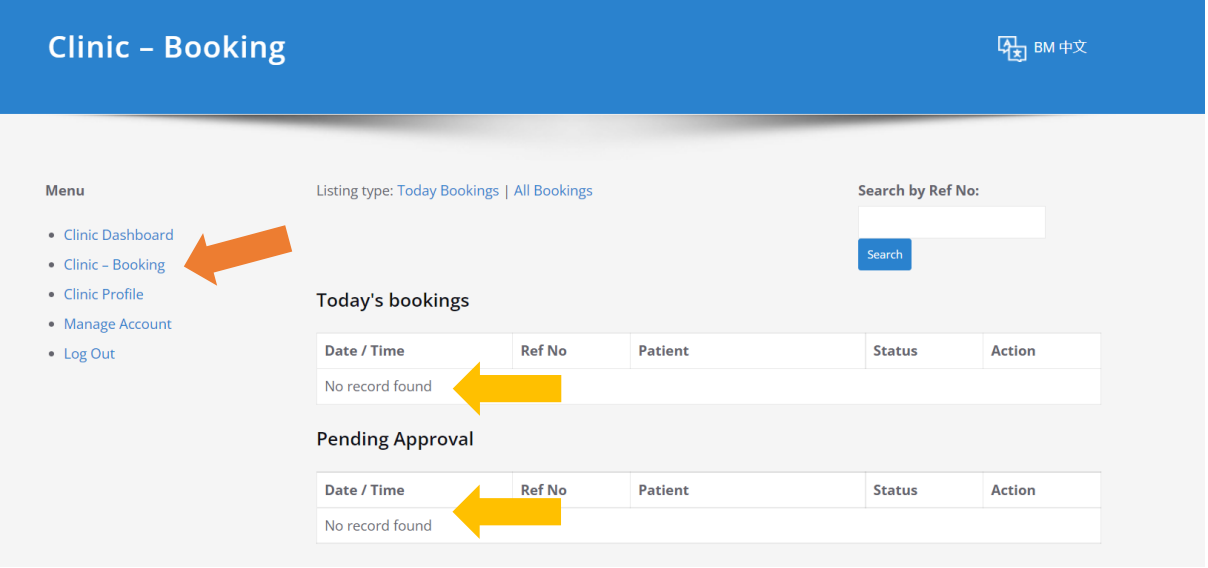

5. When a booking was requested from the member, PrEP Provider will receive an email directing to the [Clinic – Booking] page, with a pending approval.

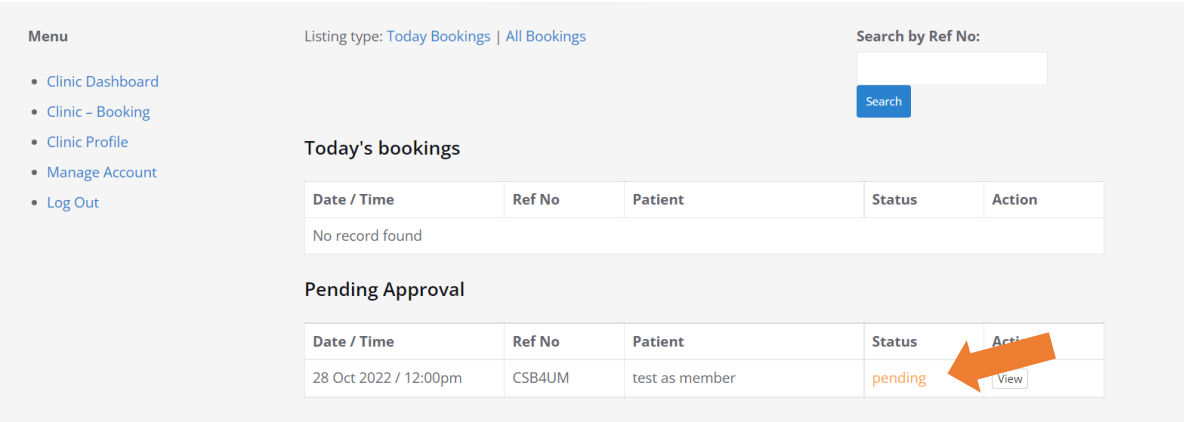

6. Click [View] button under the Action column to access to the Booking Details. You may choose to Confirm or Reject the booking request.

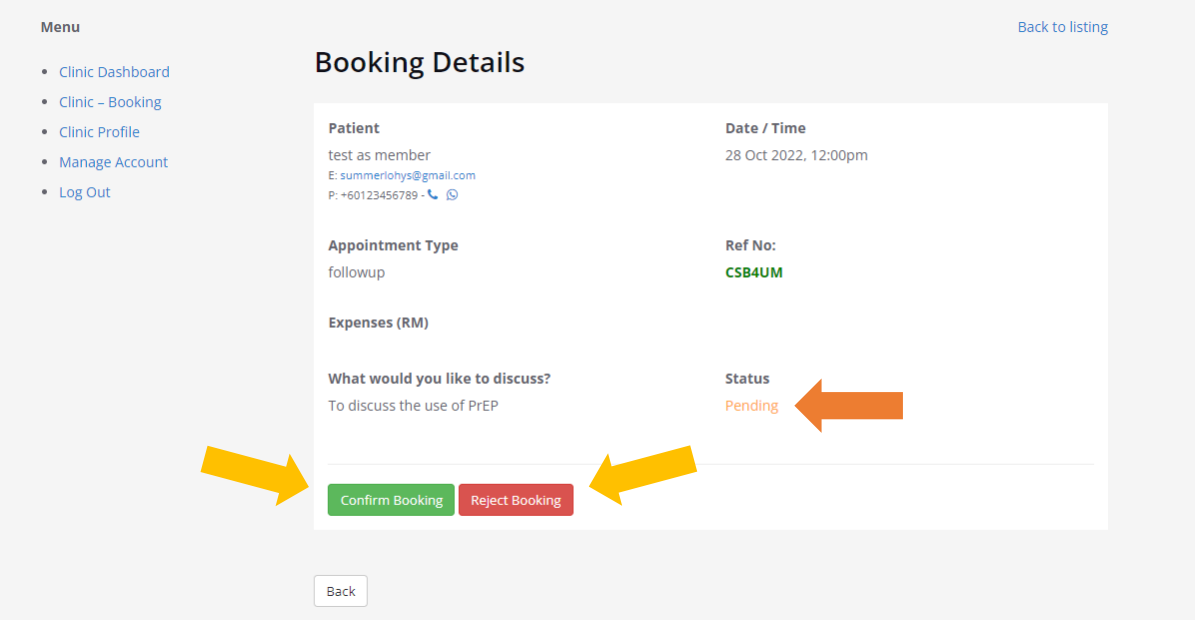

7. Click [Attending Booking] when the patient has arrived at your clinic.

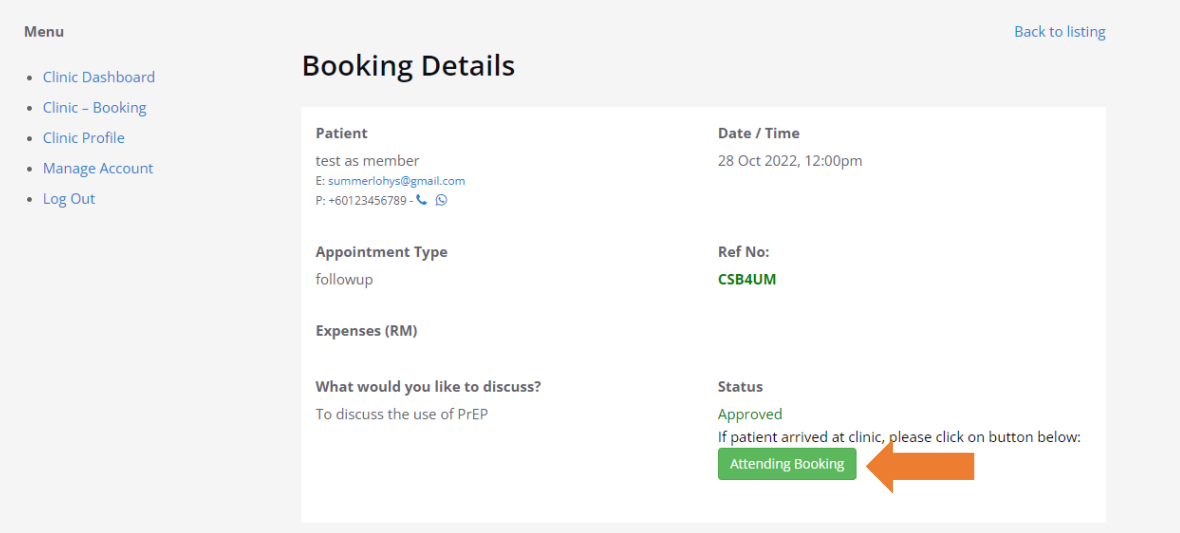

8. Scroll down to fill up other information as needed.

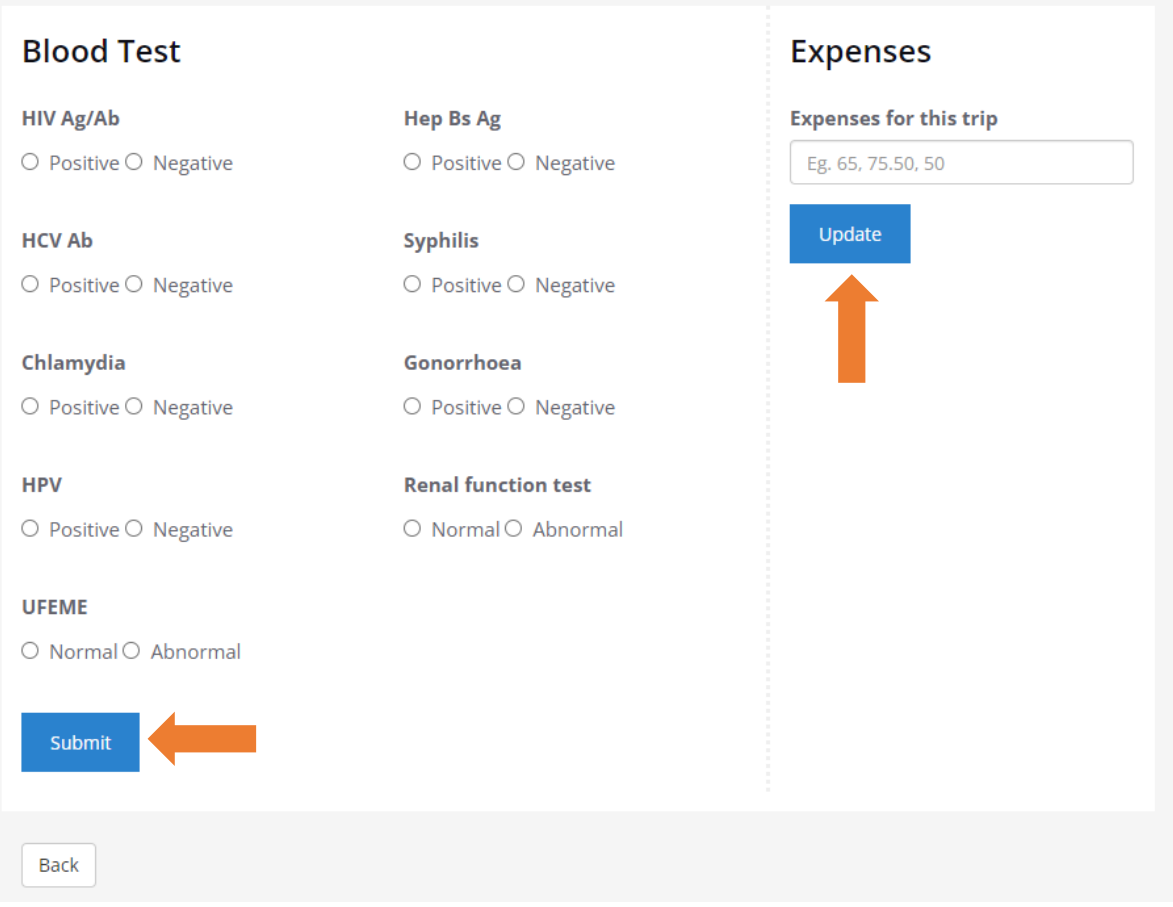

9. Click [Consultation Done] when you have finished the consultation.

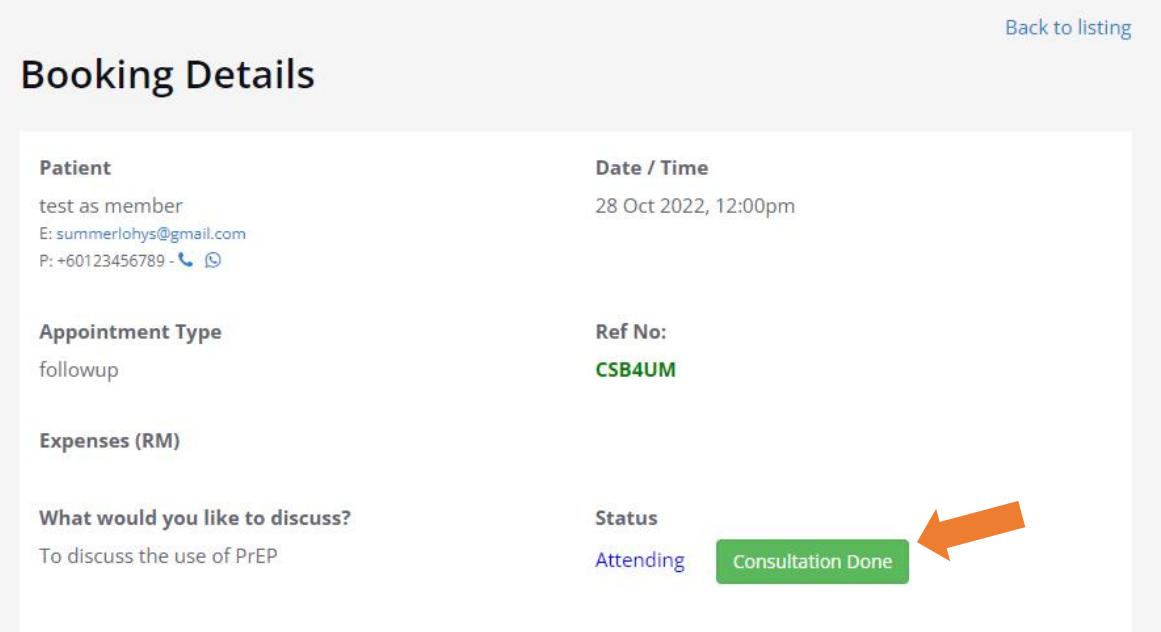

## 10. The booking process is completed.

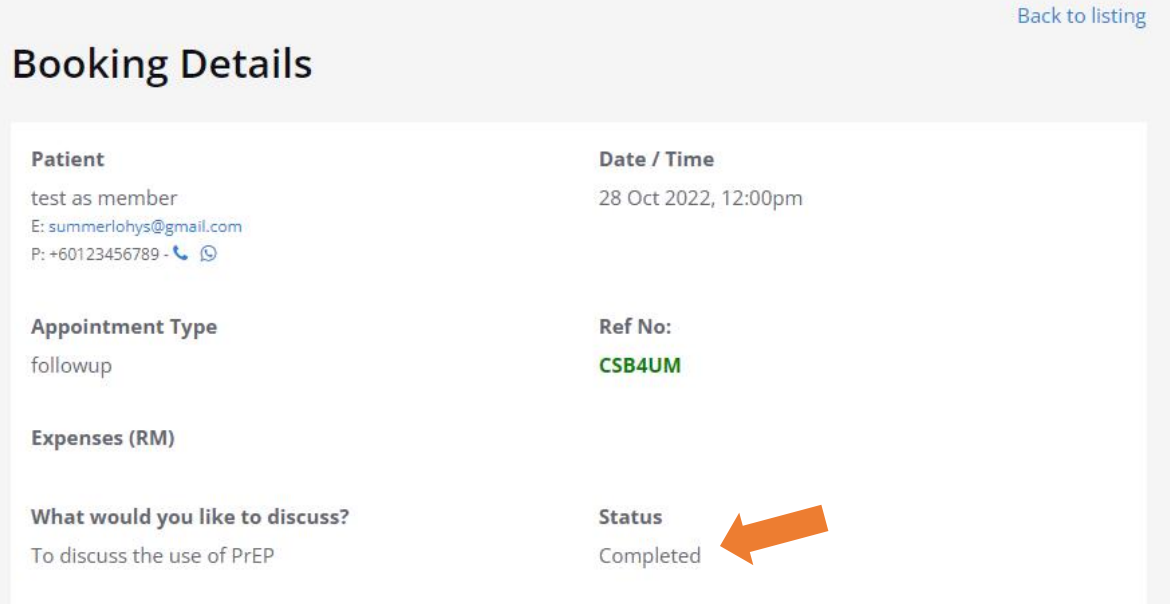

## **To manage your account**

You may manage your account at [Clinic Profile].

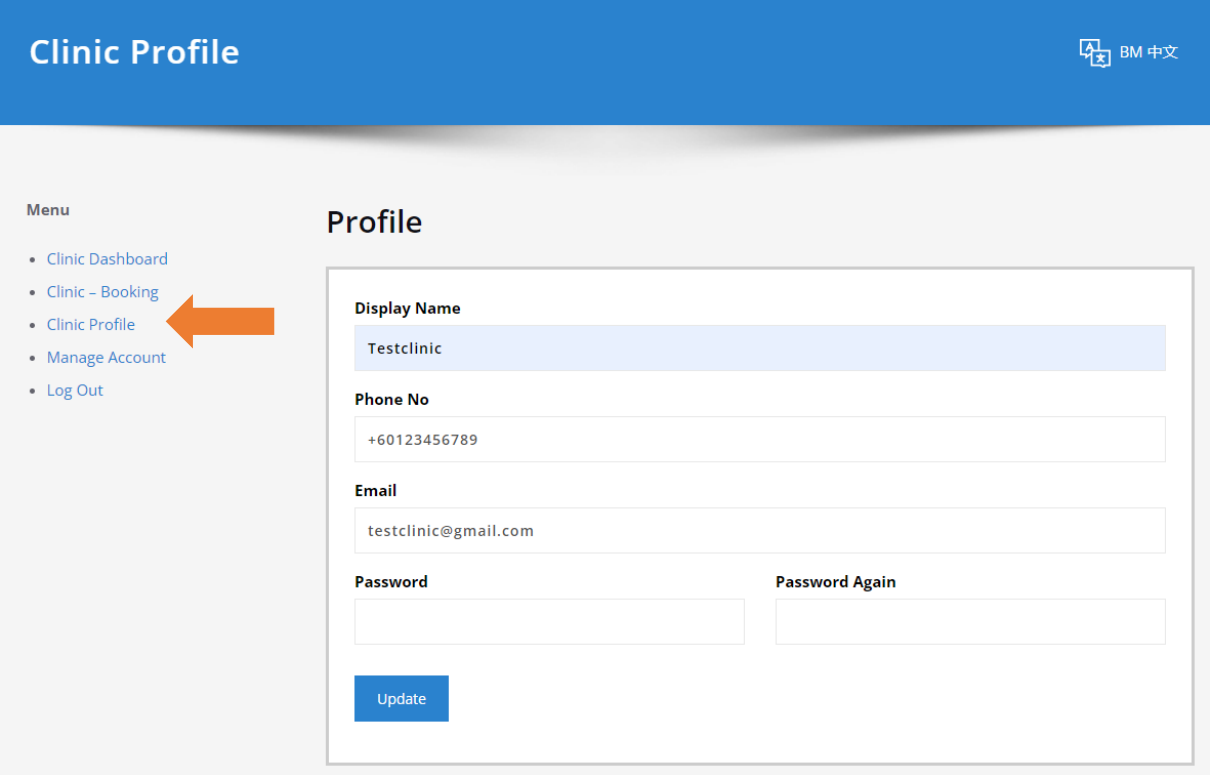

Also, at [Manage Account].

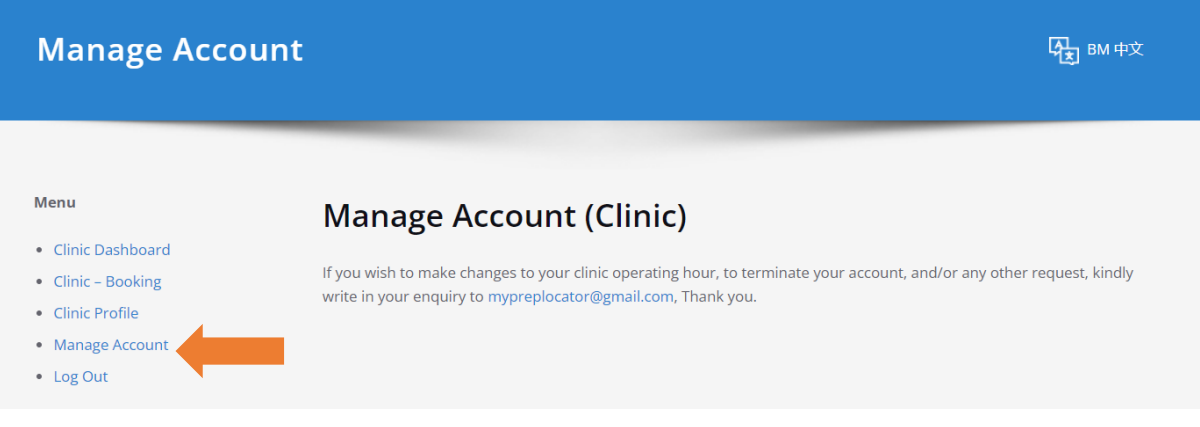

# **Reference for Member's User Interface**

## Member login to their account

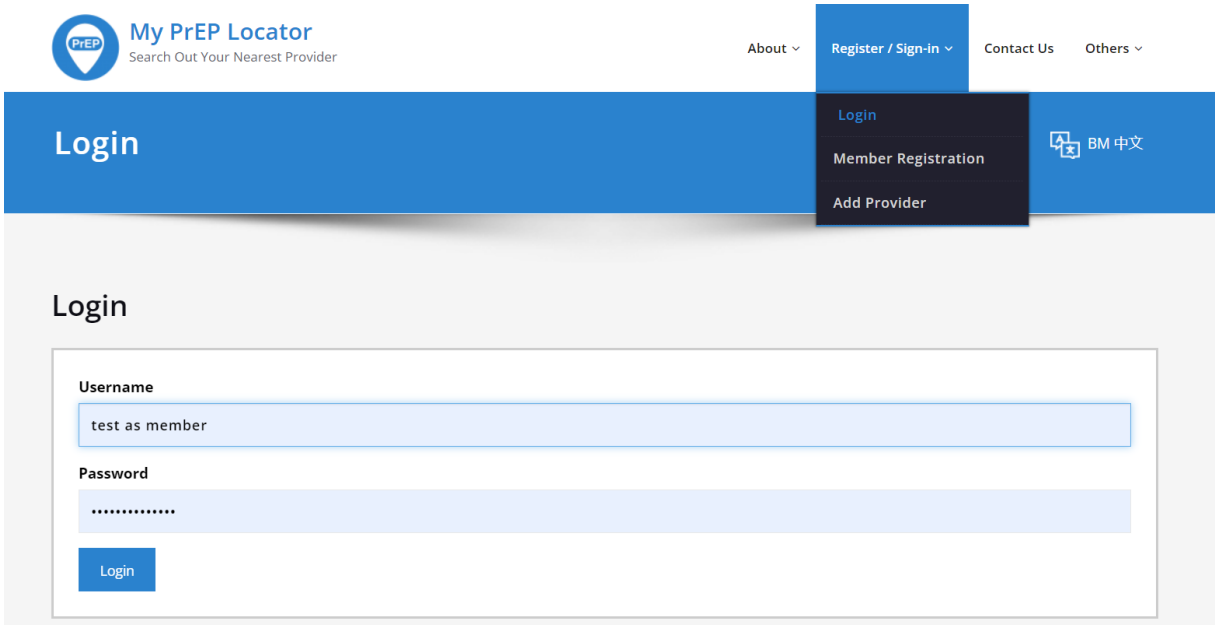

#### Member enters the [Member Dashboard]

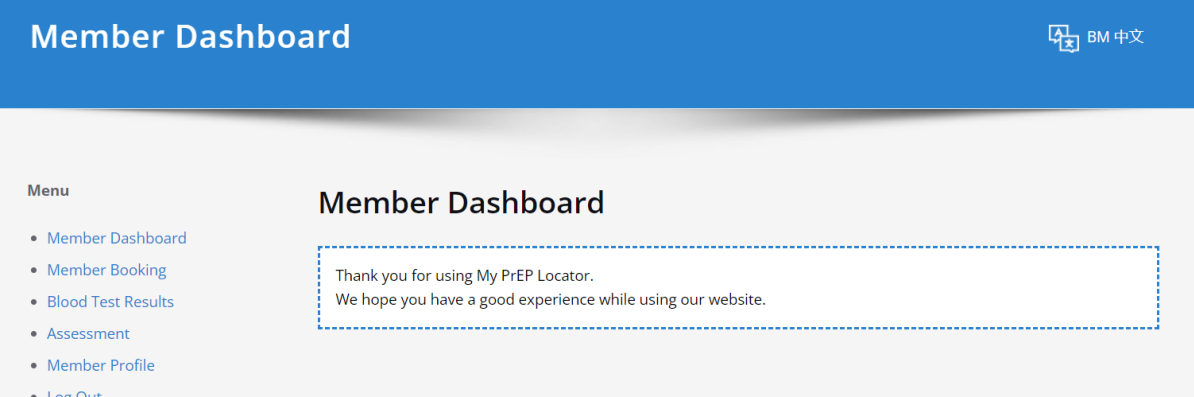

Member access to [Member Booking] in the Menu to [Create New Appointment].

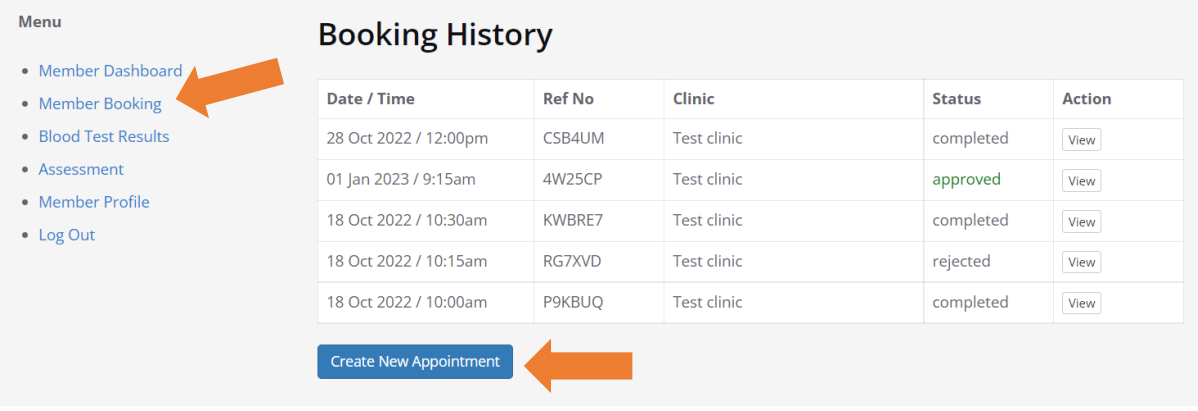

Member to create booking details and [Submit] to the PrEP Provider.

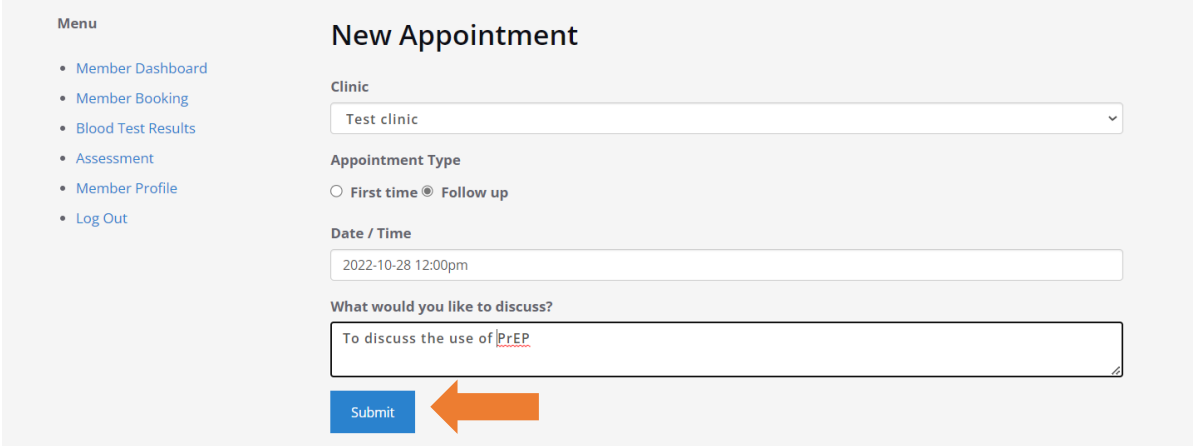

[Status] shown as pending and [Ref No] is generated automatically for reference upon arrival at the clinic.

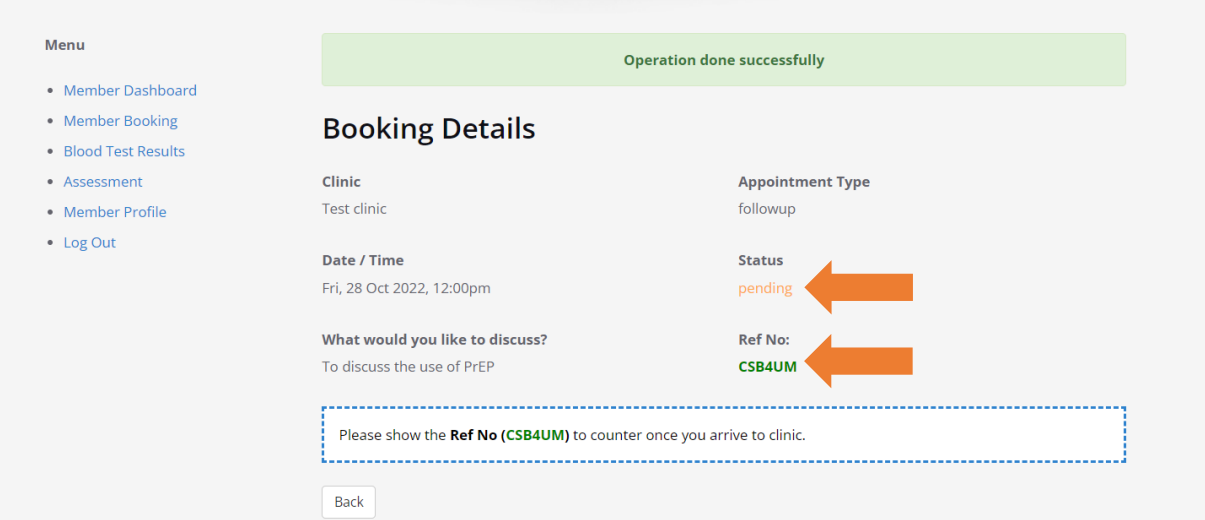

[Status] changed to [approved] when PrEP Provider has confirmed the booking.

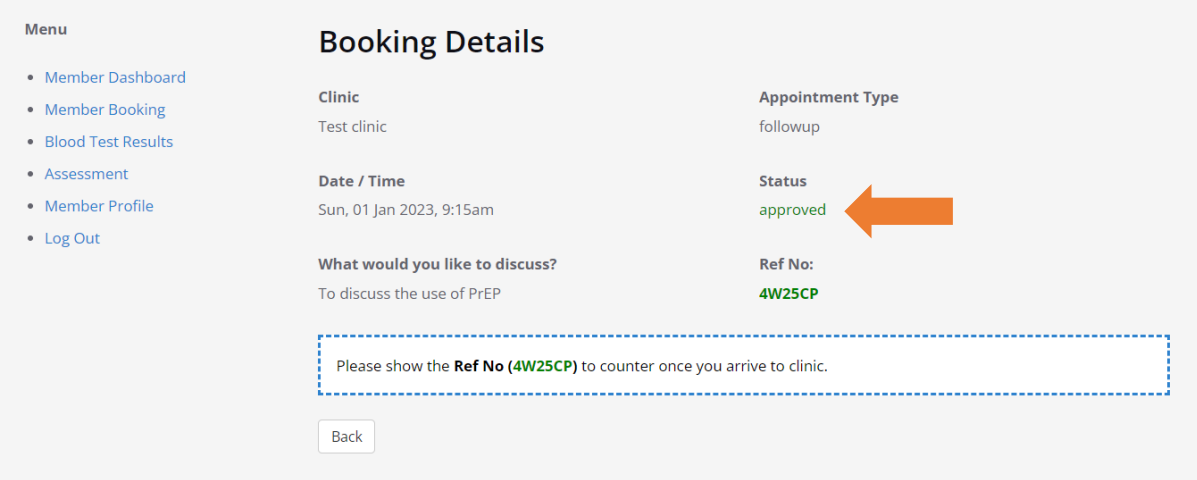

[Status] changed to [completed] when PrEP Provider has completed the consultation.

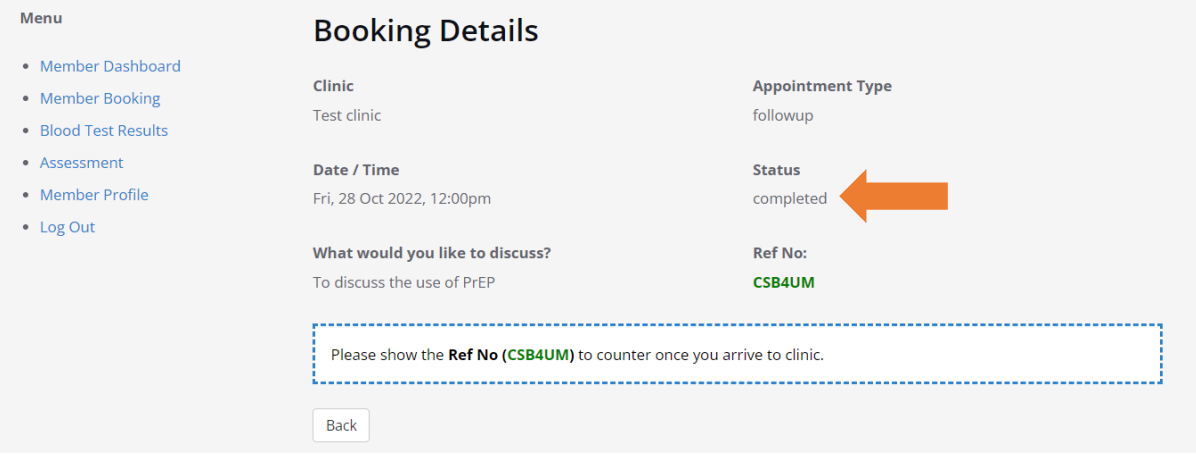